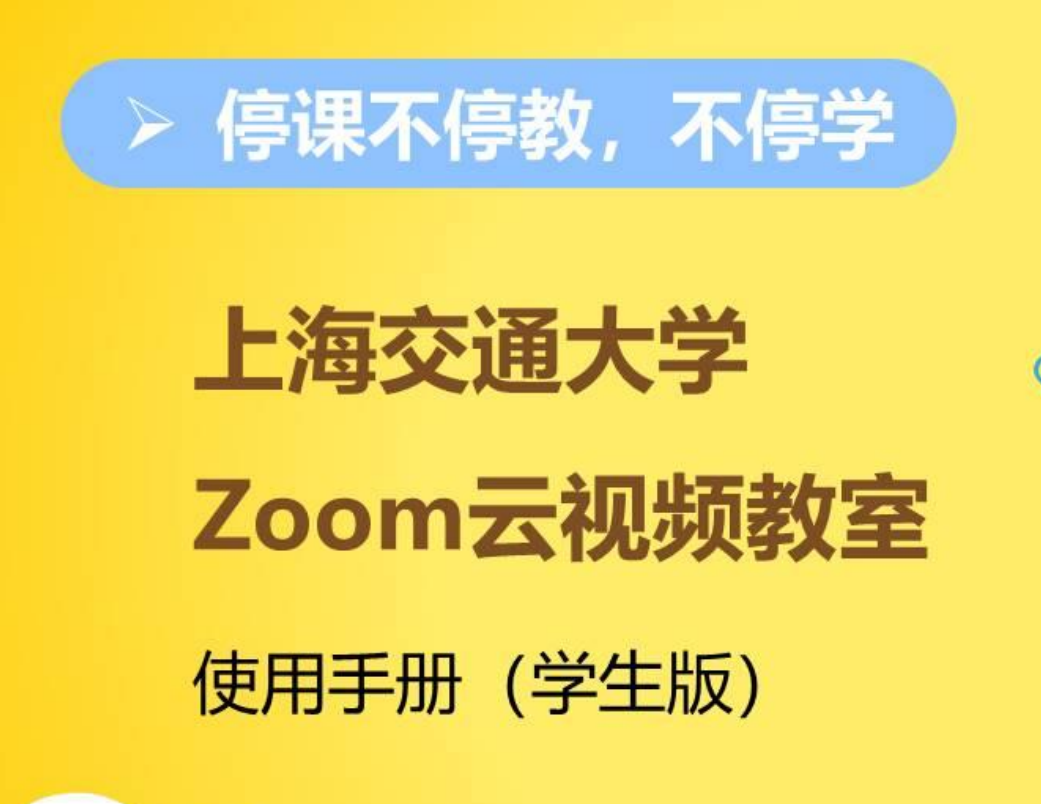

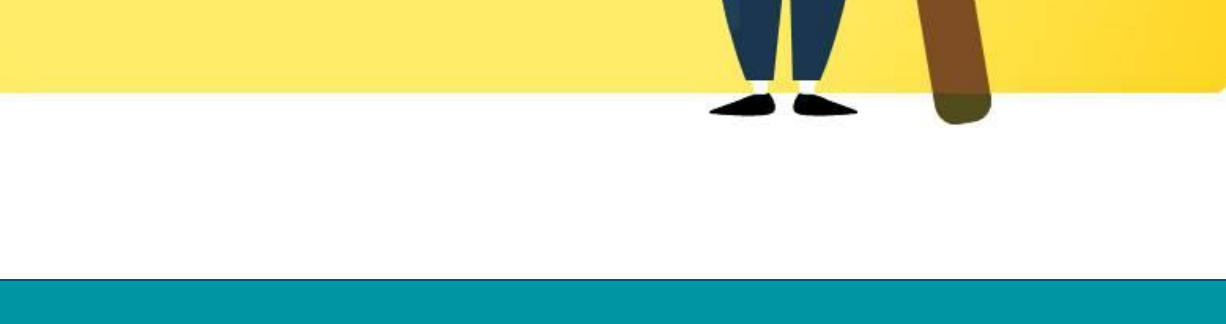

使用**ZOOM**云视频教室,您需要准备 **……**

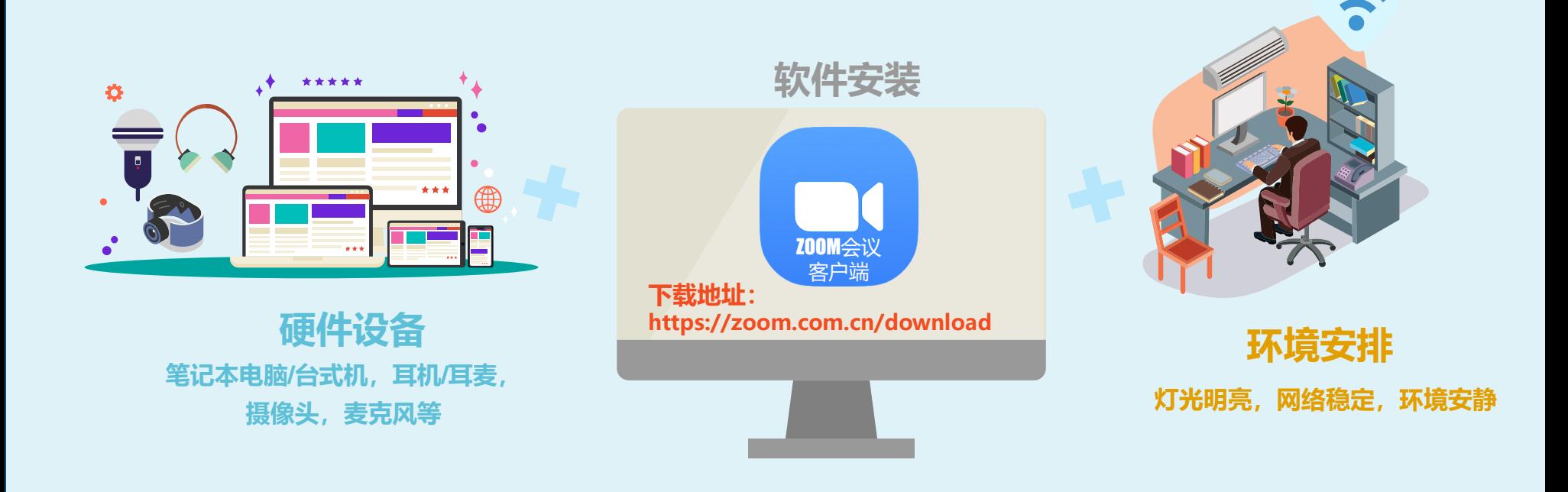

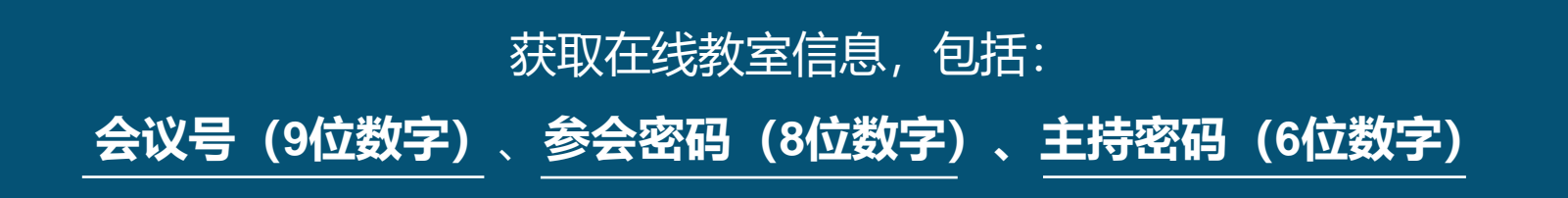

## 进入**ZOOM** 云视频教室

**ZOOM** 打开Zoom客户端, 点击【加入会议】按钮 加入会议 登录 版本: 4.5.9 (5752.1110) Zoom Zoom Zoom 加入会议 输入会议密码 验证手机号码 输入会议ID或个人链接名称  $\checkmark$ <mark>☆</mark> 86 - 请输入手机号码  $******$ 输入您的姓名 请输入6位数字验证码 发送验证码 √ 在以后的会议中使用当前名字 ○ 不自动连接语音 验证 ○ 保持摄像头关闭 加入会议即表示我同意隐私政策 加入会议 取消 加入会议 取消 账户已验证手机号码?登录加会 输入会议号及您的姓名, 输入参会密码, 第七次的人 完成手机短信验证, 输入会议号及您的姓名, 点击【加入会议】按钮  $\overline{\odot}$   $\overline{a}$ 说话: 请使用真实 姓名进入教室, 会议主题: 在线课堂演习 主持人: 交大500会议室 以便老师辨认。密码: 172981 邀请链接: https://zoom.com.cn/j/270299850?pwd=aHBlMEhQdUhMRj... 复制链接 参会者ID:  $37$  $\mathbf{L}$ **连接语音**<br>华日音语简用 …<br>#享屏費 △<br>解除静音 启动视频 人。<br>邀请  $\frac{1}{2}$ ■■■■<br>#室屏蓋 需 进入**ZOOM**云视频教室

## 界面切换

## **ZOOM**客户端提供两种视图模式:

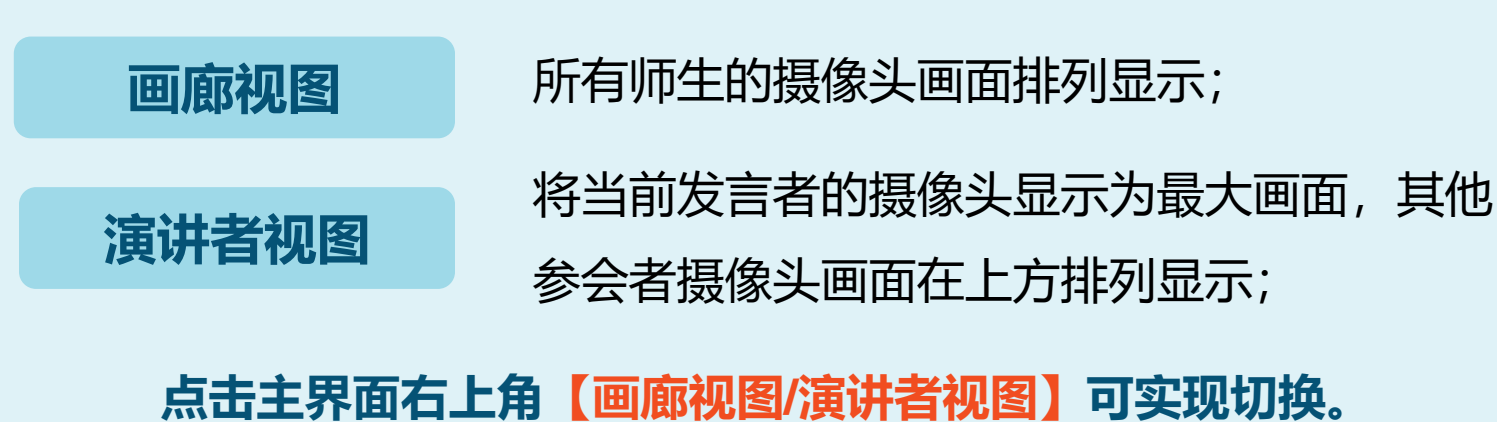

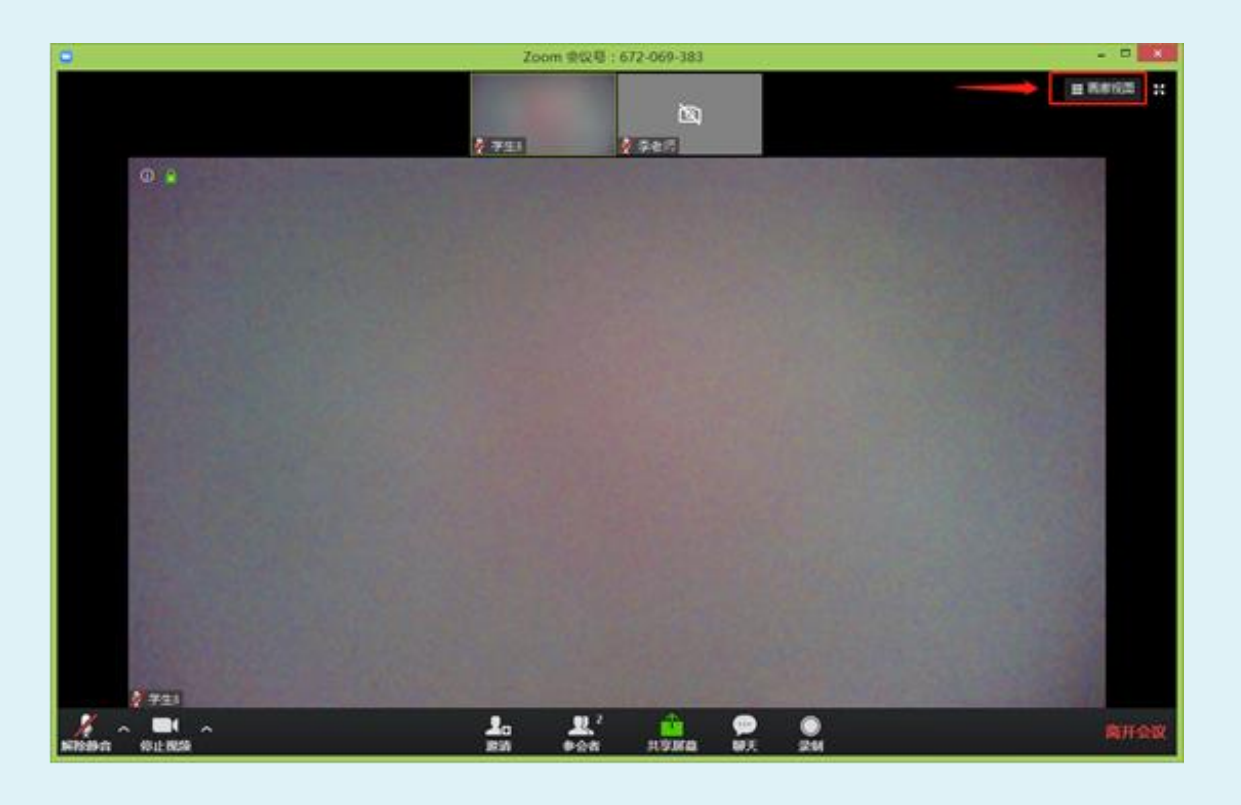

锁定老师画面

点击老师摄像头画面 右上方的【**…**】按钮, 在弹出菜单中选择 "选定视频"。

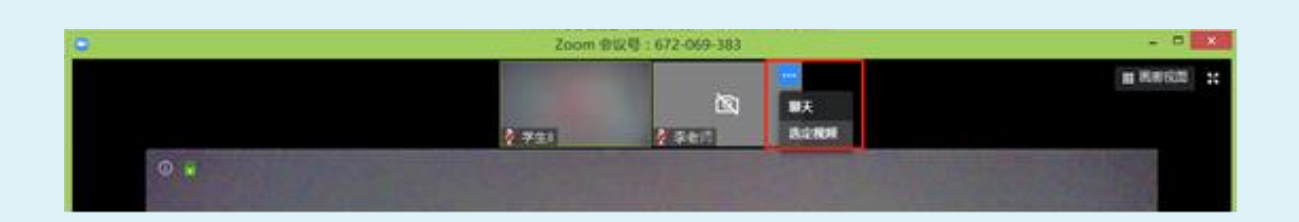

## 查看屏幕分享

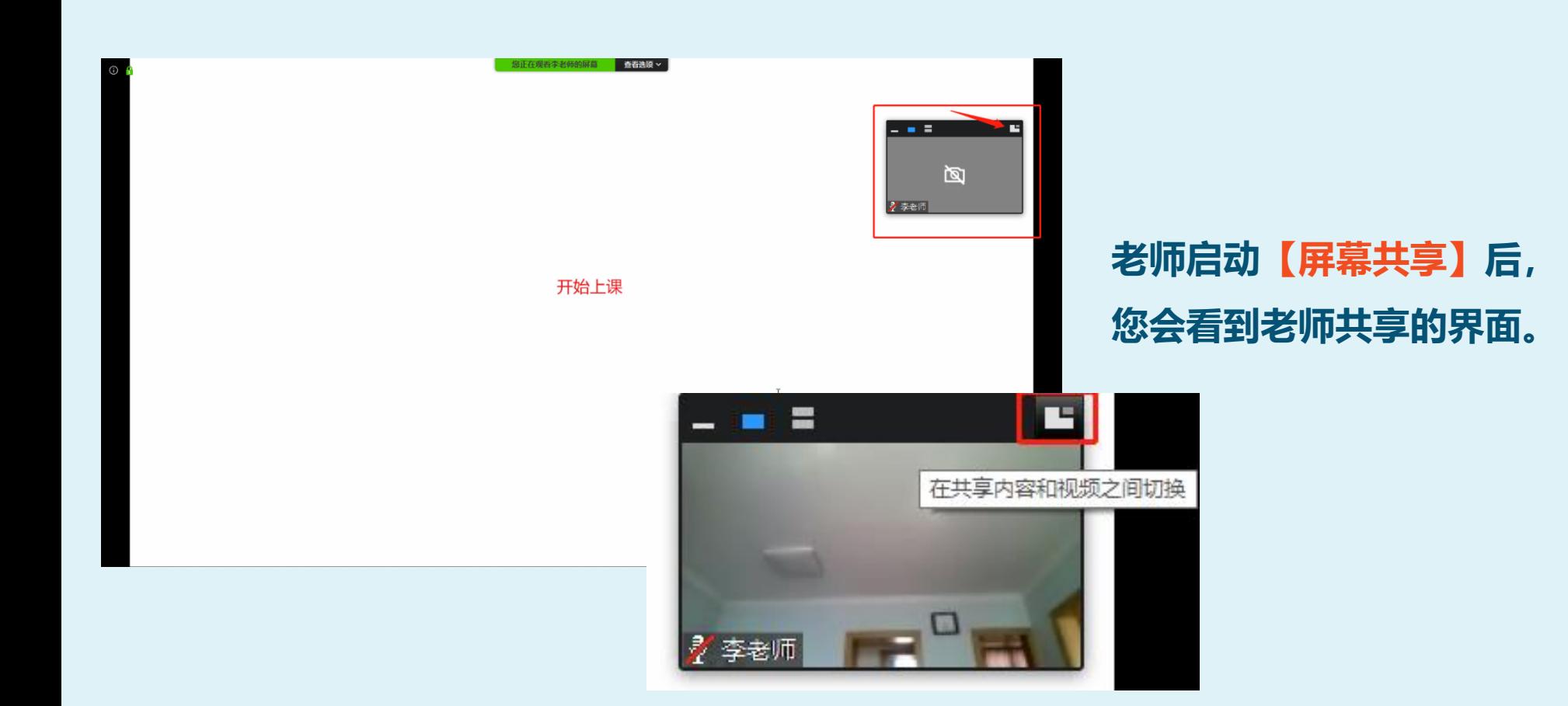

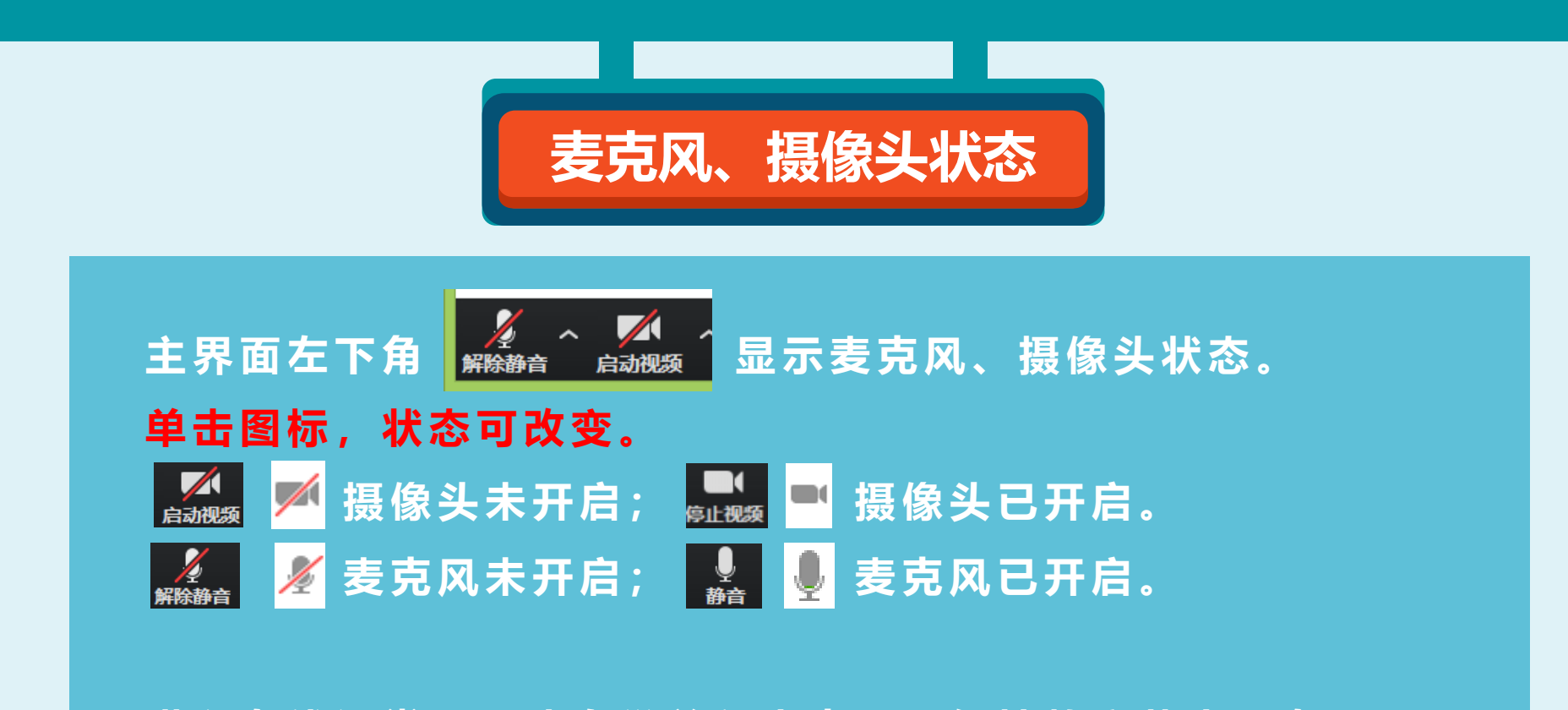

进入在线课堂后,请自觉关闭麦克风,保持静音状态。在需要 发言交流时,再打开麦克风。 为保证教学效果,老师可能会禁止您打开麦克风。

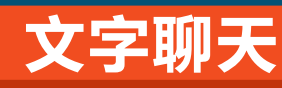

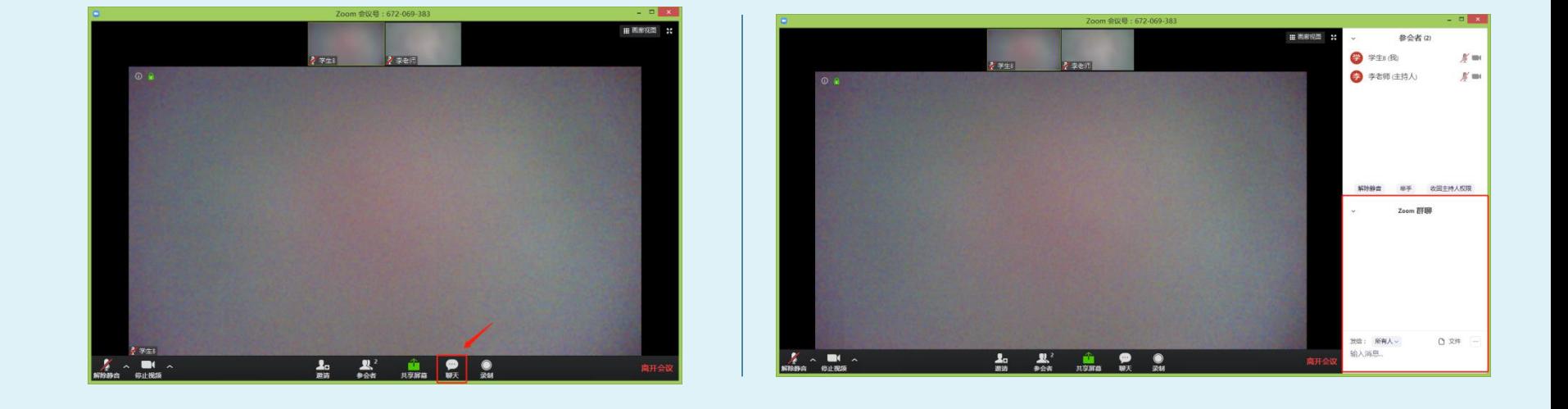

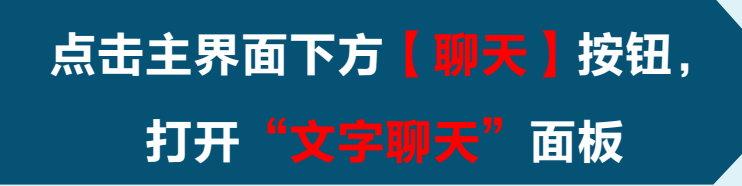

在右侧出现的"文字聊天" 面板进行文字交流

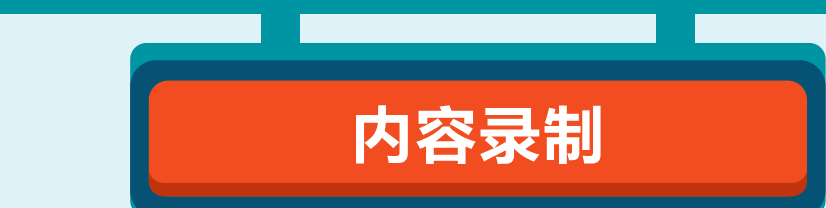

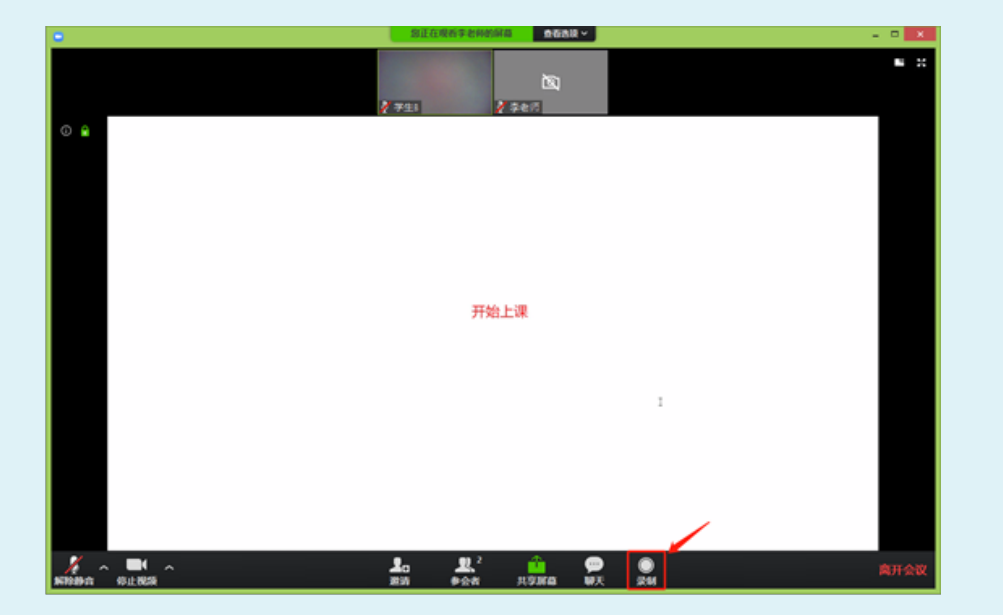

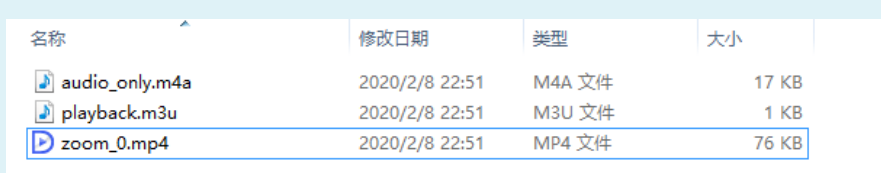

如需录制课程,请提前告知老 师(例如通过文字聊天功能)。 待获得"录制"授权,可点击 主界面下方【录制】按钮。录 制过程中,主视频左上角会出 现"录制中"字样。

课程直播结束后,将弹出录 像保存目录,其中的**mp4**文 件即为包含课程视频和音频 的录像文件。

上海交大网络信息中心设计制作